# Application Note – Site Administration in the Monitoring Portal

#### Introduction

This document describes how to use the Admin section of the SolarEdge monitoring portal for site administration.

The Admin window in the monitoring portal includes four tabs, by which you can manage the following site parameters:

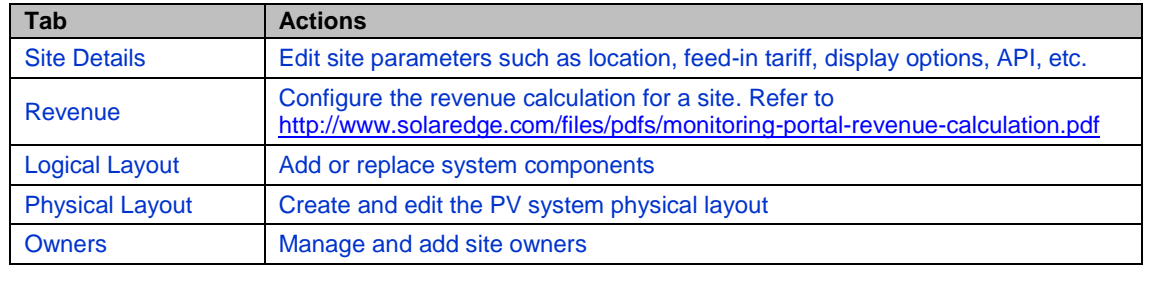

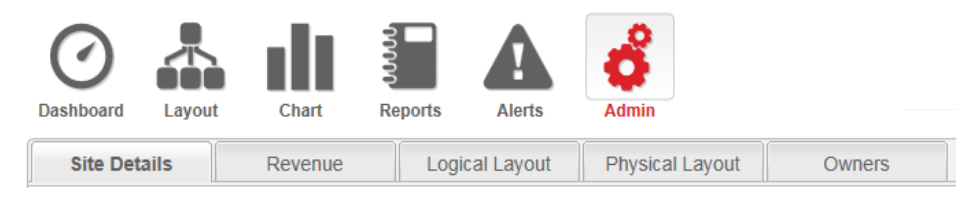

**Figure 1: The Admin tabs**

**NOTE**

The Admin window is accessible only if you have account manager user permissions.

### Logging-in to the Monitoring Portal

- 1 Access the portal login page at [monitoring.solaredge.com](http://monitoring.solaredge.com/solaredge-web/p/login) (or in any page of the SolarEdge website, click **Monitoring Portal Login**).
- 2 Enter your user name (e-mail) and password (as appears in the confirmation email) and click **Login**. The first time you log in, there are no sites in the site list. Once sites are created, upon logging in, if only one site is assigned to your account, the site's Dashboard is displayed and you can go to the Admin section. If more than one site is assigned, the list of your SolarEdge sites is displayed. Select the site you want to administer and go to the Admin section.
- **3** If required, you can search for the site by site name, site address (street, city, and country), account name serial number, or notes (of either the inverter or the power optimizer).
- <span id="page-0-0"></span>4 Click the **Admin** icon. The Admin window is displayed, showing the Site Details tab (see [Figure 2\)](#page-2-0).

### Site Details

The Site Details tab lists all the site parameters that can be entered when registering a site. You can change or add information at any time. If the site does not have a valid location or is not marked on the map, you must fill in a location on the map before making any other edits.

#### ► To edit site details:

- 1 Select the **Site Details** tab, and edit the required parameters. Refer to the table below for available parameters.
- 2 Upon editing completion, click **Save**.

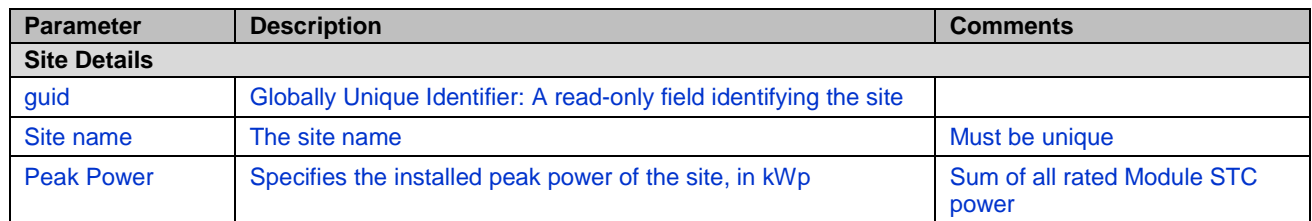

# 

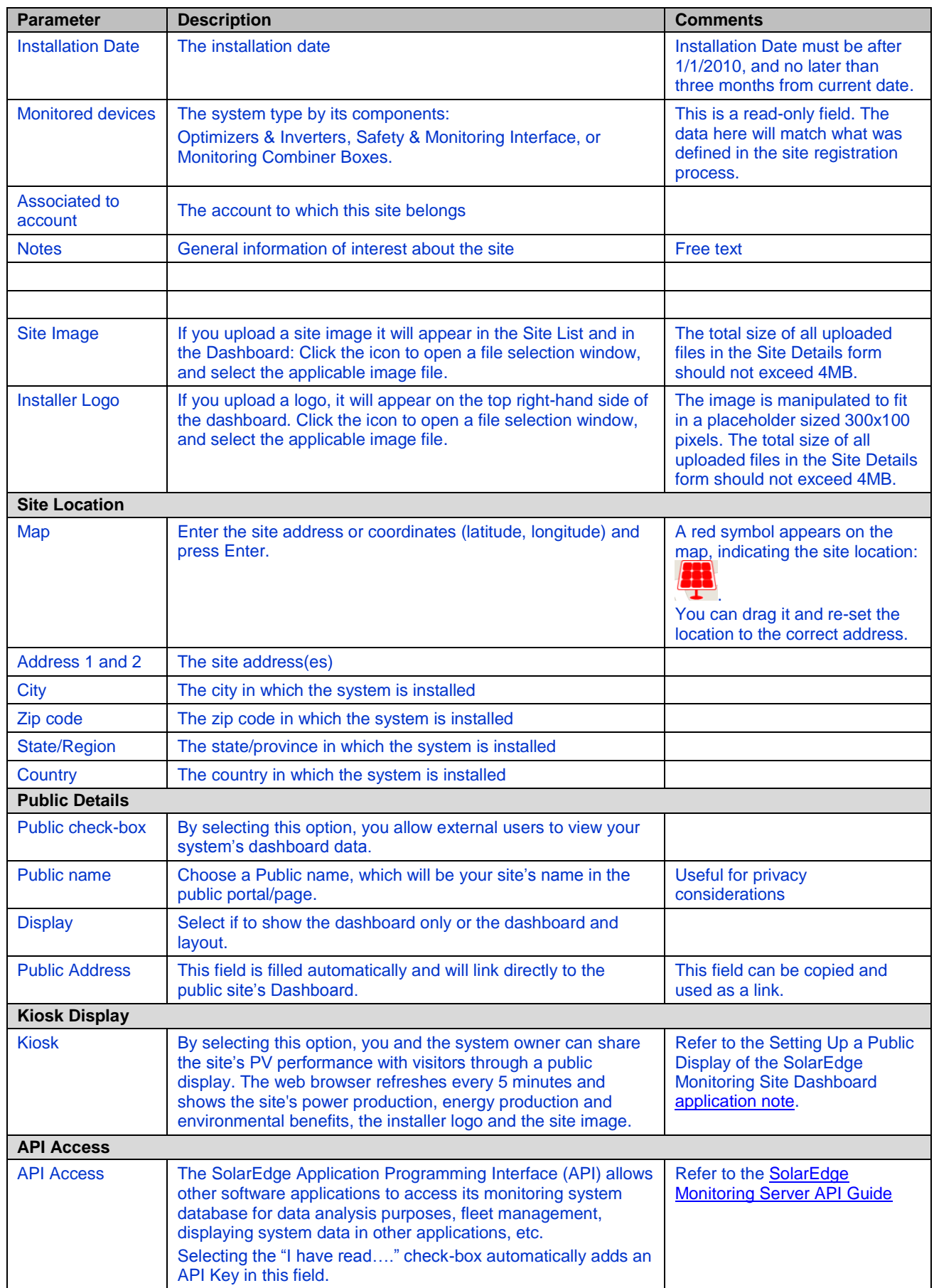

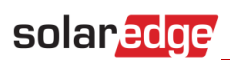

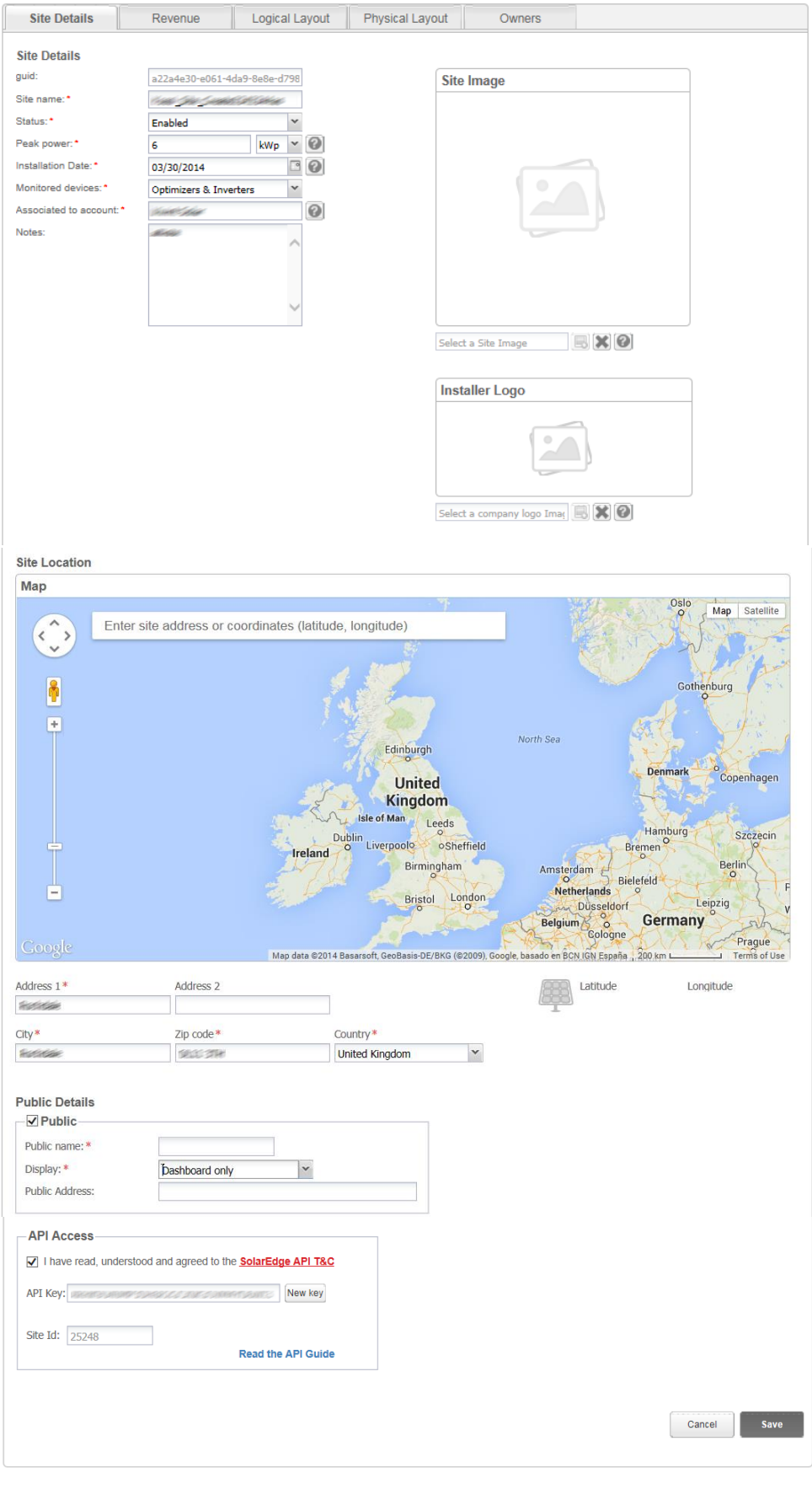

<span id="page-2-0"></span>Man in this isserved to SolarEdge 2014 Terms & Conditions Pricing policy

**Figure 2: Admin window – Site Details tab**

### <span id="page-3-0"></span>Logical Layout

The Logical Layout tab in the Admin window displays the list of components in the site. This tab allows adding new inverters or Control & Communication Gateways (CCG), and updating replaced components (inverters, power optimizers, CCGs and SMIs) in the monitoring portal.

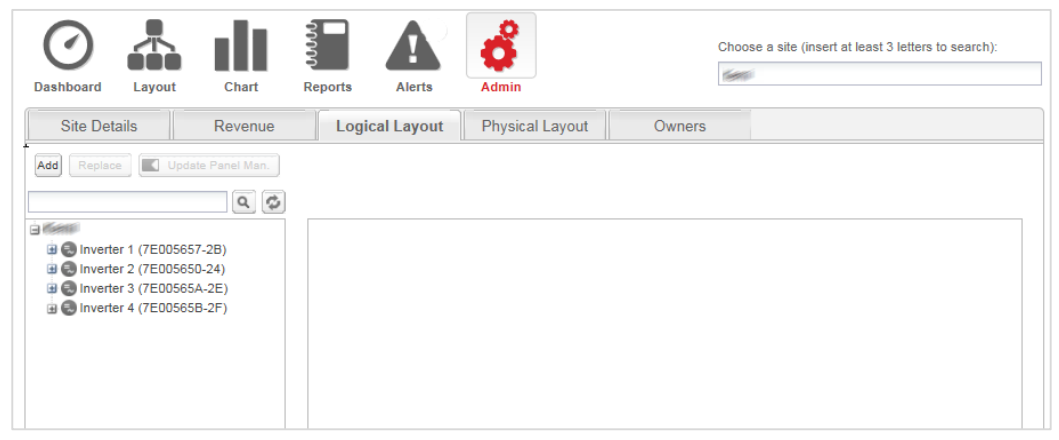

**Figure 3: Admin window – Logical Layout tab**

#### Power Optimizers

Power optimizers are added to the logical layout automatically when the inverter starts to communicate with the monitoring server. When a power optimizer is paired to an inverter, the server identifies that it belongs to an inverter in the site, and adds it to the logical layout.

#### Inverters and CCGs

You can add, search for, and replace inverters/CCGs in the list of site components. The displayed windows are different for sites with SolarEdge inverters and sites with non-SolarEdge inverters (with Safety and Monitoring Interface –SMI).

#### ▶ To add an inverter or gateway to a site with SolarEdge inverters:

- 1 Select the **Logical Layout** tab.
- 2 Click **Add** and select **Inverters** or **Gateways** or both. A form is displayed.

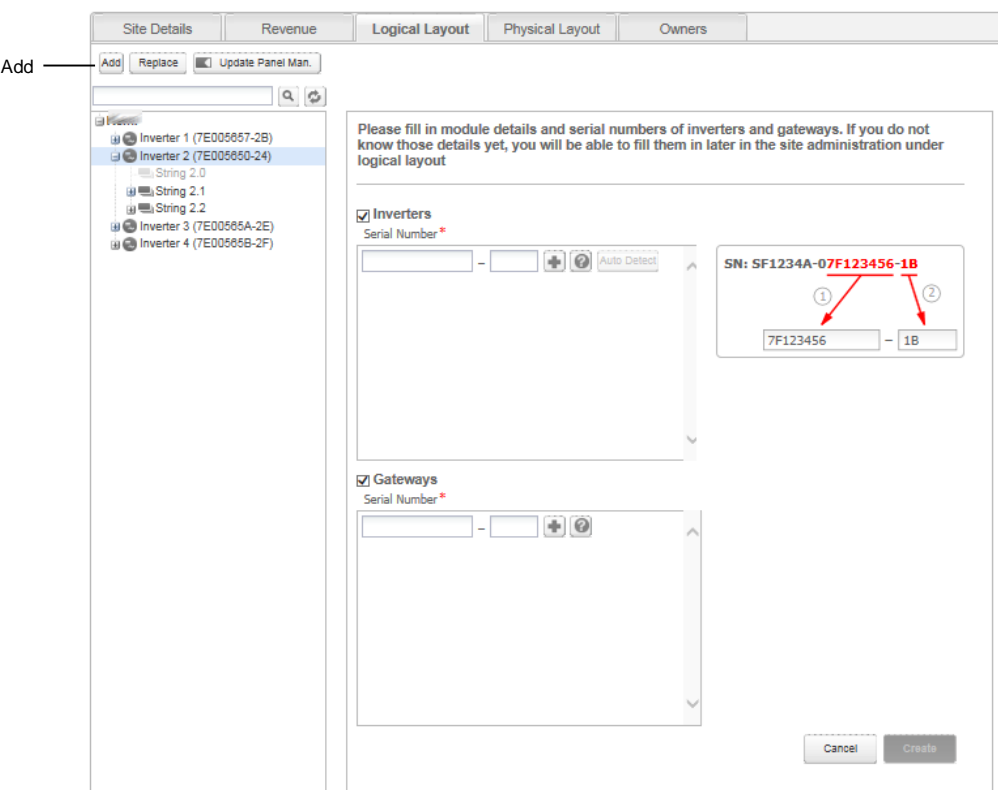

#### **Figure 4: Logical Layout – adding a new inverter**

3 Specify the serial number for the inverter/Gateway (CCG): Enter the last 10 digits of the device serial number, in the format: XXXXXXXX XX.

For example: if the product serial number is SF0112A-07F123456-1B, insert: 7F123456 1B. The serial number is printed on the device label. The system checks the validity of the value you enter here.

- 4 Click **Create**. The new inverter/CCG appears in the left pane.
- 5 You can edit the inverter/CCG's details. To do so, simply click the inverter/CCG in the list on the left pane and edit it.
- ► To add an inverter or gateway to a site with non-SolarEdge inverters (with SMI):
- 1 Select the **Logical Layout** tab.
- 2 Click **New** and select either **New Inverter** or **New Gateway**. An adding form is displayed. The following shows adding an inverter.

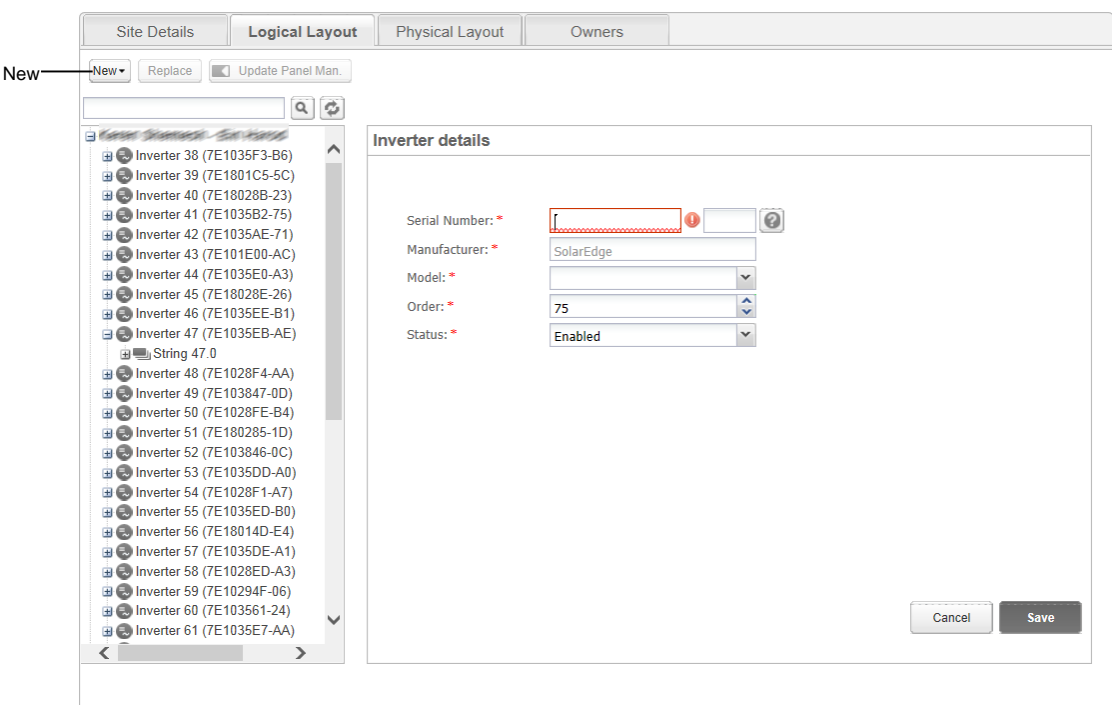

**Figure 5: Logical Layout – adding a new inverter**

- 3 Specify the following information for the inverter/CCG. All fields are mandatory:
	- **Serial Number**: The last 10 digits of the device serial number, in the format: XXXXXXXX XX. For example: if the product serial number is SF0112A-07F123456-1B, insert: 7F123456 1B. The serial number is printed on the device label. The system checks the validity of the value you enter here.
	- **Manufacturer**: The manufacturer of the device. The default is SolarEdge.
	- **Model** (only for inverters): Select the model name of the inverter, for example: SE7K.
	- **Order**: Ordinal number of the inverter/CCG within the installation. This value sets the order by which inverters are numbered.
	- **Status**: The status of the inverter/CCG, which can be Enabled or Disabled. Only enabled

components appear in the system layout view (when clicking the Layout icon  $\overline{L_{\text{ayout}}}$ ). By default, the status is Enabled.

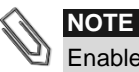

nabled inverters are shown in black and disabled inverters are shown in gray. You can edit a disabled inverter in order to enable it. To do so, simply click a disabled inverter in the list and edit it.

4 Upon editing completion, click **Save**. The inverter that you created appears in the left pane.

#### ► To search for a component:

A search box is available at the top of the device list, which enables filtering the list.

- 1 Enter an inverter/CCG name or a serial number in the box.
- 2 Click the **Search** icon **Q** to perform a search. The devices that contain the search criterion are displayed in the list.

**Figure 6: Logical Layout – Search**

Q

**3** Click the **Refresh** icon **b** to reset the search filter.

#### ► To replace a site component in the layout:

Use this option if you have replaced an inverter, power optimizer, CCG or SMI.

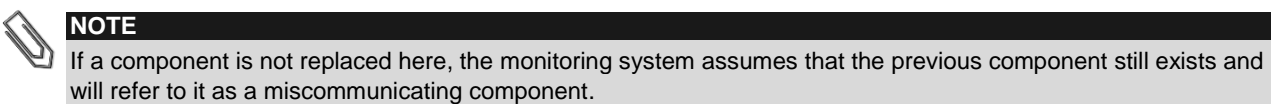

#### 1 Select the **Logical Layout** tab.

2 From the list of system components on the left pane, select the component that was replaced (expand or collapse the list as necessary). The component details are displayed in the main pane.

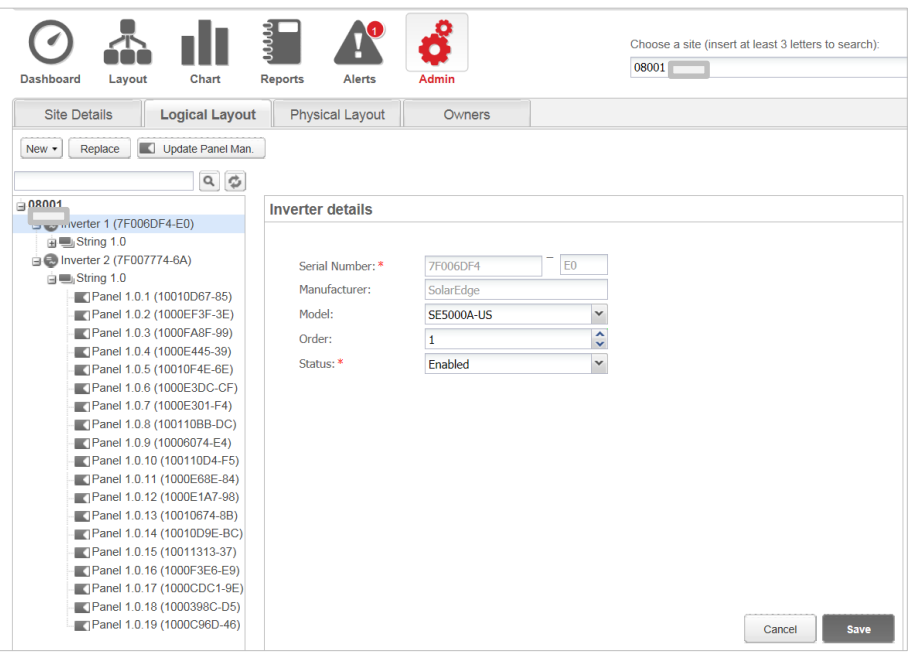

**Figure 7: The Logical Layout tab in Admin**

# solaradoe

3 Click **Replace**. The component details are now divided into two sections: **Current** <component> and **New** <component>.

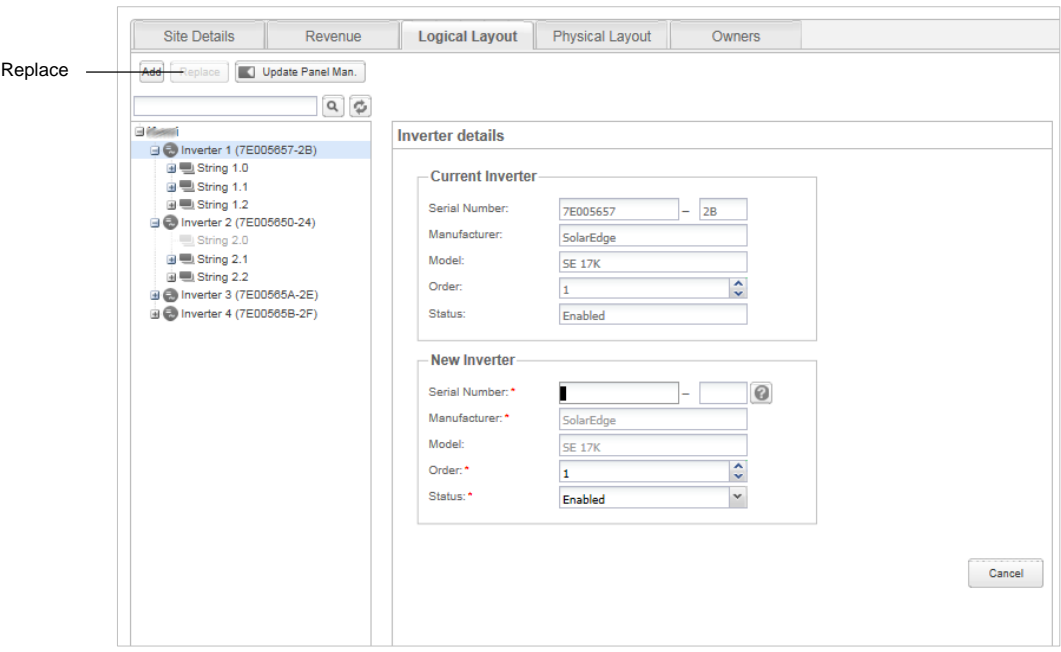

**Figure 8: Replacing a system component**

- 4 Enter the details of the new component. Keep the same (default) Order number and Status as that of the replaced component.
- 5 Verify that modules are defined in the site. If modules were replaced, update the module manufacturer.
- 6 Click **Save**. The new component appears in the component list and receives the same Order number in the list, if the Order number was kept (for example "Inverter 1"). The replaced component is disabled and is grayed out.

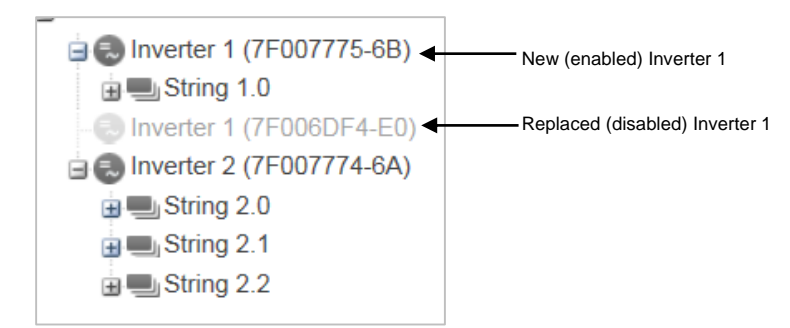

**Figure 9: Example of system component list with a replaced inverter**

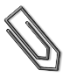

#### **NOTE**

If there is a physical layout for this site – after updating the component in the Logical Layout tab the new component will automatically appear in the location of the replaced component.

#### <span id="page-6-0"></span>Physical Layout

The physical layout of the PV system gives a bird's eye view of the actual placement of each component in the site (inverters, modules, etc.). Mapping the physical location of each component in the site is not mandatory, however makes site diagnostics easier and more informative.

The physical layout editor enables creating and editing the physical layout. When the physical layout is complete, you can publish it to the portal, save it as an image and print it.

#### ► To create and edit a system physical layout:

- 1 Record the system components' locations and serial numbers in the site, using one of the following:
- Use the Site Mapper application for mobile devices- after completing the mapping using the application, it will generate an XML file with the physical mapping. If you haven't uploaded the Mapper XML file during site registration, you can upload it in the Site Mapper file field.

### solar adge

- Use the Physical Layout [template -](http://www.solaredge.com/files/pdfs/physical-layout-template.pdf) fill out the template using the detachable 2D barcode stickers on each power optimizer. Click [here](http://www.solaredge.com/files/pdfs/physical-layout-template-example.pdf) to see an example. Once the form is complete, scan it and upload it. If you haven't uploaded the scanned template during site registration, you can upload it in the System physical layout template field.
- 2 Create the physical layout: Select the **Physical Layout** tab and click **Create new layout** to start a new layout, or edit/delete a saved or published layout by clicking the corresponding buttons. For information on creating a physical layout, watch these short videos demonstrating how to use the physical layout editor:
	- [Residential sites](https://www.youtube.com/watch?v=C11SuZG0zpQ)
	- [Commercial sites](https://www.youtube.com/watch?v=X1sGshYo3Bs)

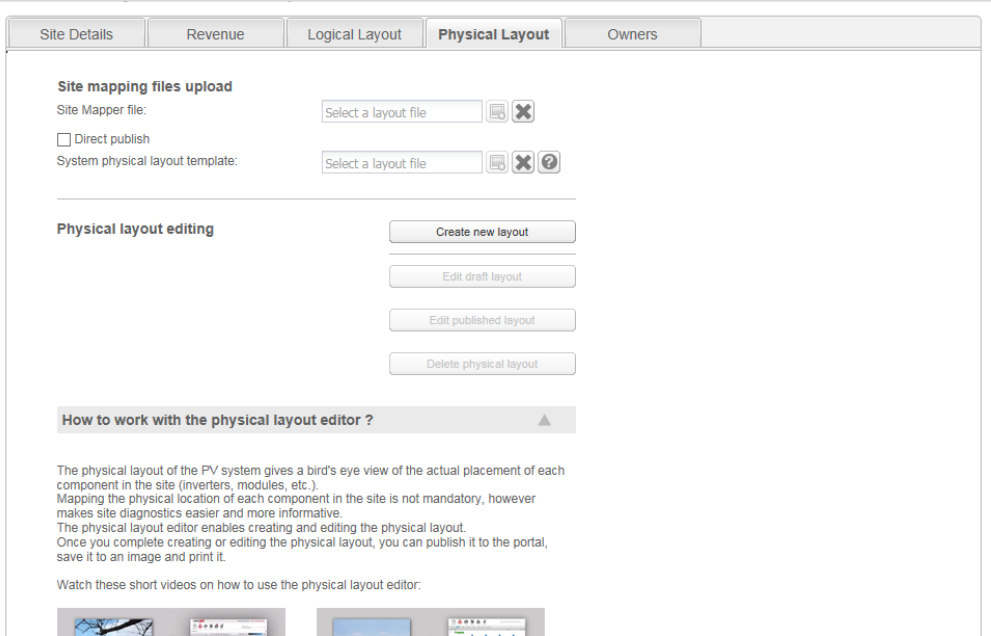

**Figure 10: Admin window – Physical Layout tab**

#### <span id="page-7-0"></span>**Owners**

You can define and edit the system owners and their level of access to the monitored site using the Owners tab.

#### ► To add/edit an owner:

1 Select the **Owners** tab.

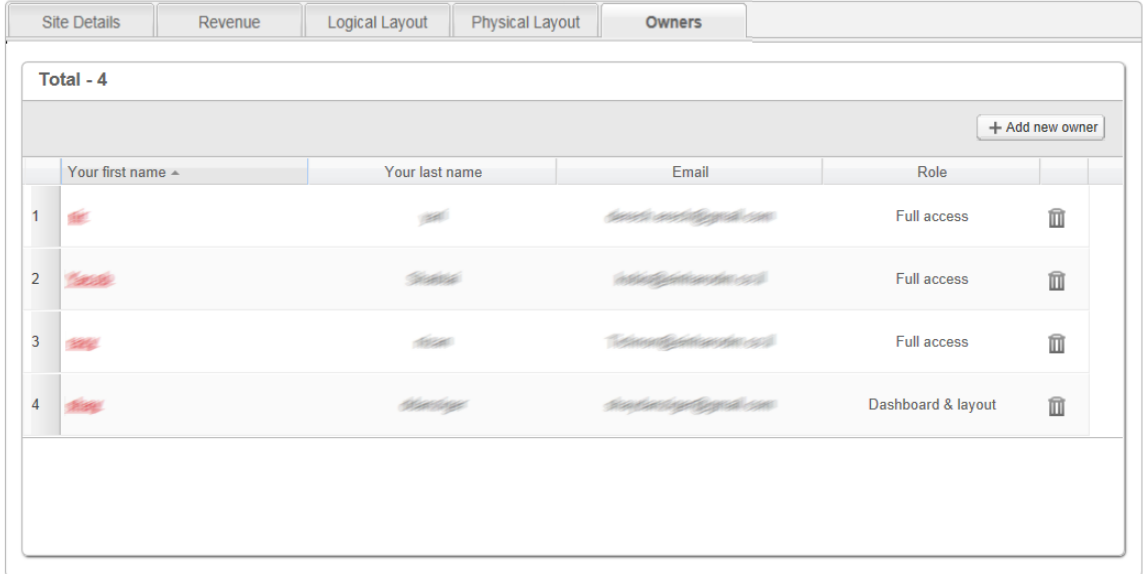

#### <span id="page-7-1"></span>**Figure 11: Admin window – Owners tab**

2 Click **Add new owner** or select an owner that you want to edit. The following form is displayed:

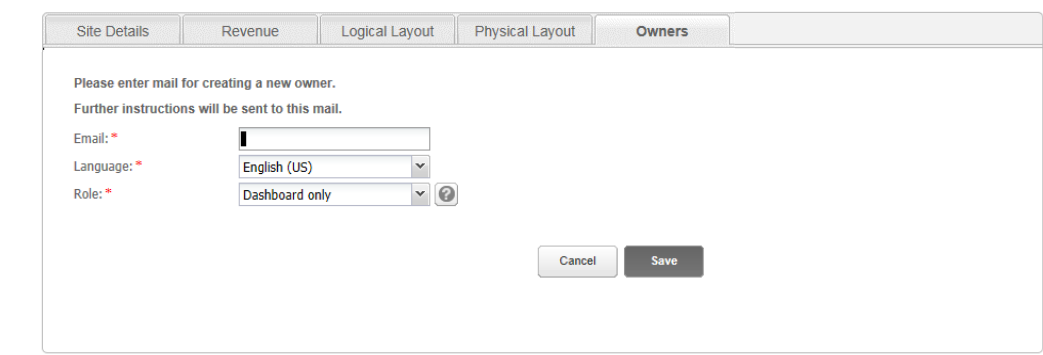

**Figure 12: Owners – Add new owner**

- **3** Enter the owner's e-mail address.
- 4 Select the monitoring portal display language for the new owner.
- **5** Select the new owner's role:
	- **•** The Dashboard role allows the system owner to access to the Dashboard tab only.
	- The **Dashboard & Layout** role allows the system owner to access the Dashboard and Layout tabs.
	- The **Full access** role allows the system owner to access the Dashboard, Layout, Chart, Reports and Alerts tabs.
- 6 Upon completion, click **Save**. An email will be sent instructing the owner(s) how to access and register to the SolarEdge monitoring portal.

#### ► To delete an owner:

To delete existing system owners from the owners list, click the **inter the relevant owner in the owners list** (see [Figure 11\)](#page-7-1).

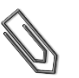

### **NOTE**

You cannot modify an owner's email address, therefore in case editing is required, create a new address and remove the old one.